**Программный комплекс «Квазар»**

# **Модуль «Реестры и счета ЭРС»**

**Руководство пользователя**

**2023**

# Оглавление

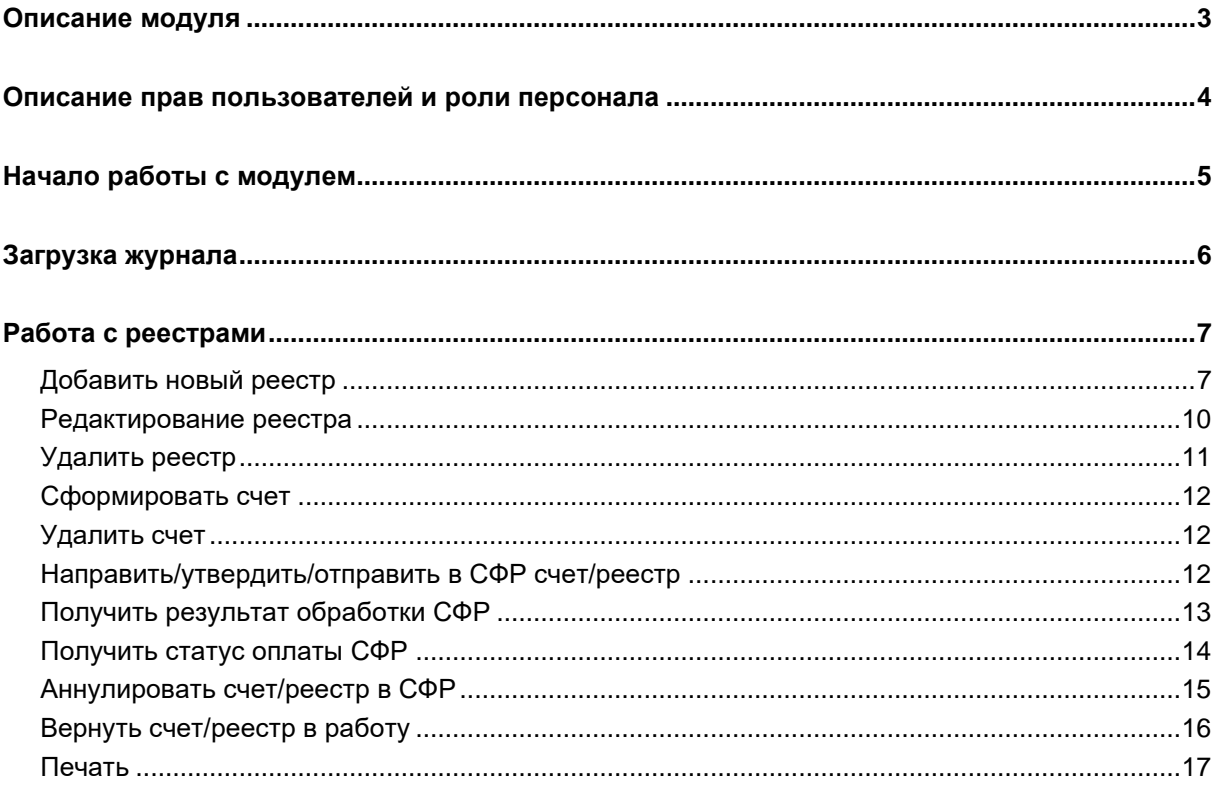

# <span id="page-2-0"></span>**Описание модуля**

Модуль «Реестры и счета ЭРС» предназначен для работы с реестрами талонов электронных родовых сертификатов.

# <span id="page-3-0"></span>**Описание прав пользователей и роли персонала**

Для работы с модулем требуется право пользователя «Электронный родовый сертификат» и роль персонала «Главный бухгалтер МО».

# <span id="page-4-0"></span>**Начало работы с модулем**

Выберите модуль «Реестры и счета ЭРС».

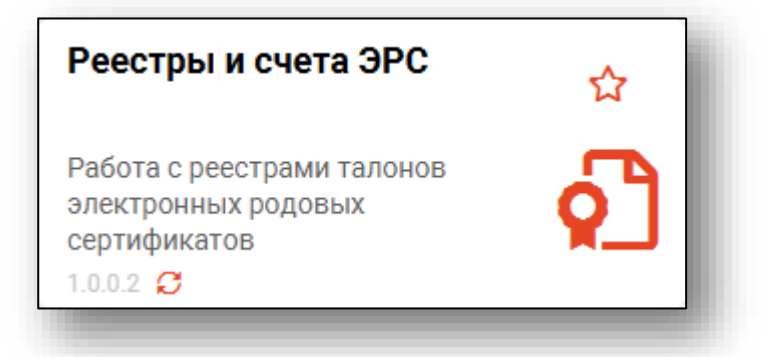

Будет открыто окно модуля.

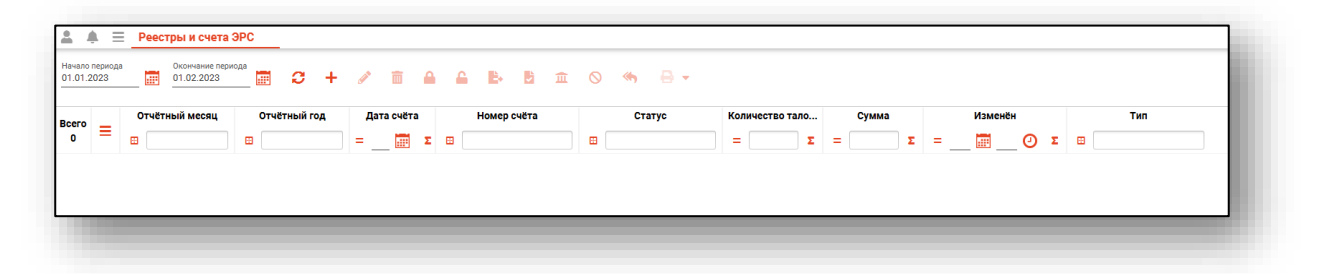

# <span id="page-5-0"></span>**Загрузка журнала**

Для загрузки журнала «Реестры и счета ЭРС» установите дату начала и окончания периода, за который необходимо отобразить данные, вручную либо с помощью «Календаря», после этого нажмите на кнопку «Обновить данные».

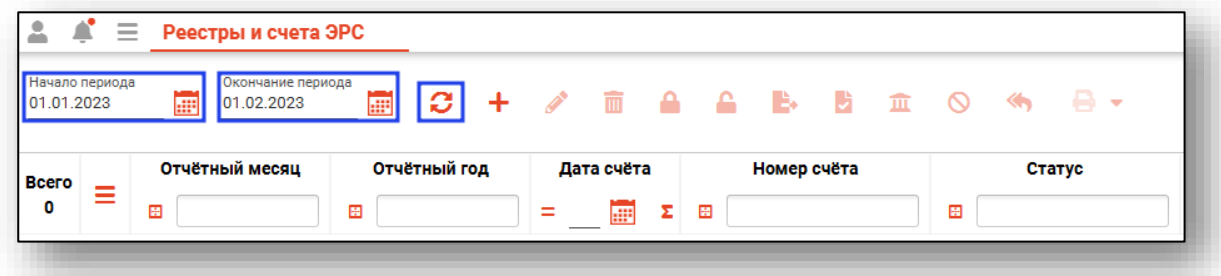

Если в системе есть данные за указанный период, они будут отображены в табличной части журнала.

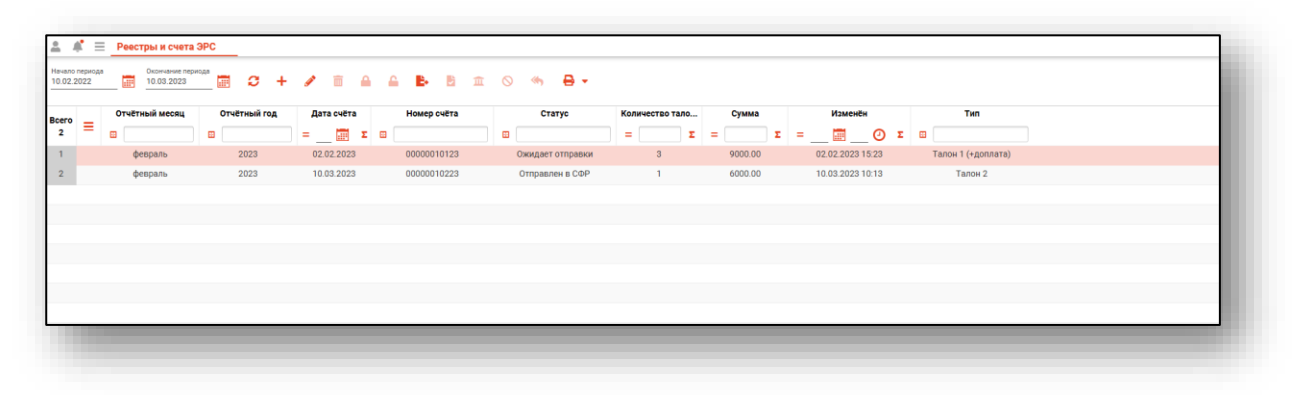

## <span id="page-6-0"></span>**Работа с реестрами**

#### <span id="page-6-1"></span>**Добавить новый реестр**

Для создания нового реестра нажмите на кнопку «Добавить новый реестр».

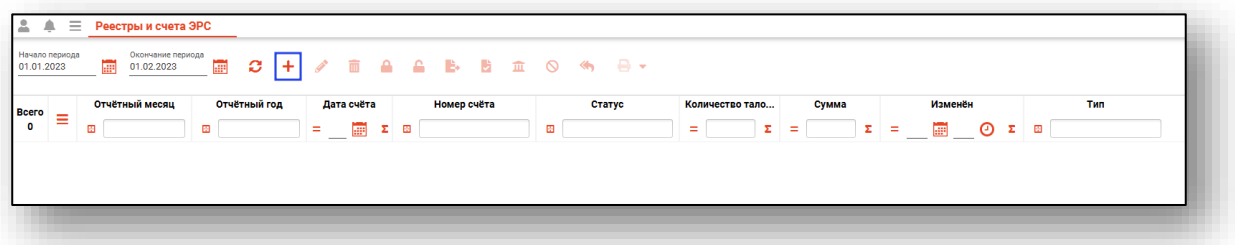

Будет открыто новое окно «Реестр талонов на оплату».

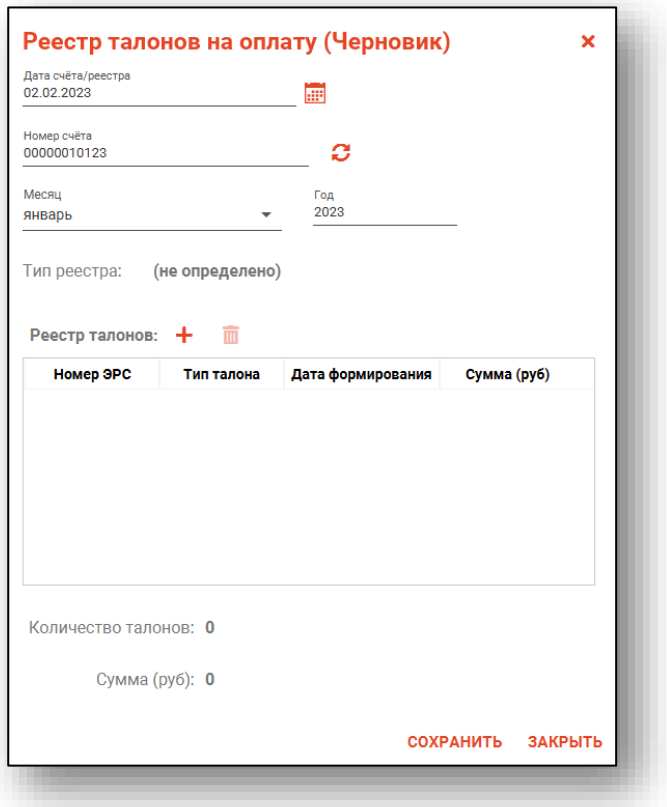

Внесите дату счета/реестра вручную либо с помощью «Календаря».

Поле «Номер счета» возможно заполнить вручную либо получить уникальный номер счета, нажав на кнопку «Получить уникальный номер счета».

Далее из выпадающего списка выберите месяц, за который будет сформирован реестр талонов на оплату. При необходимости заполните поле «Год».

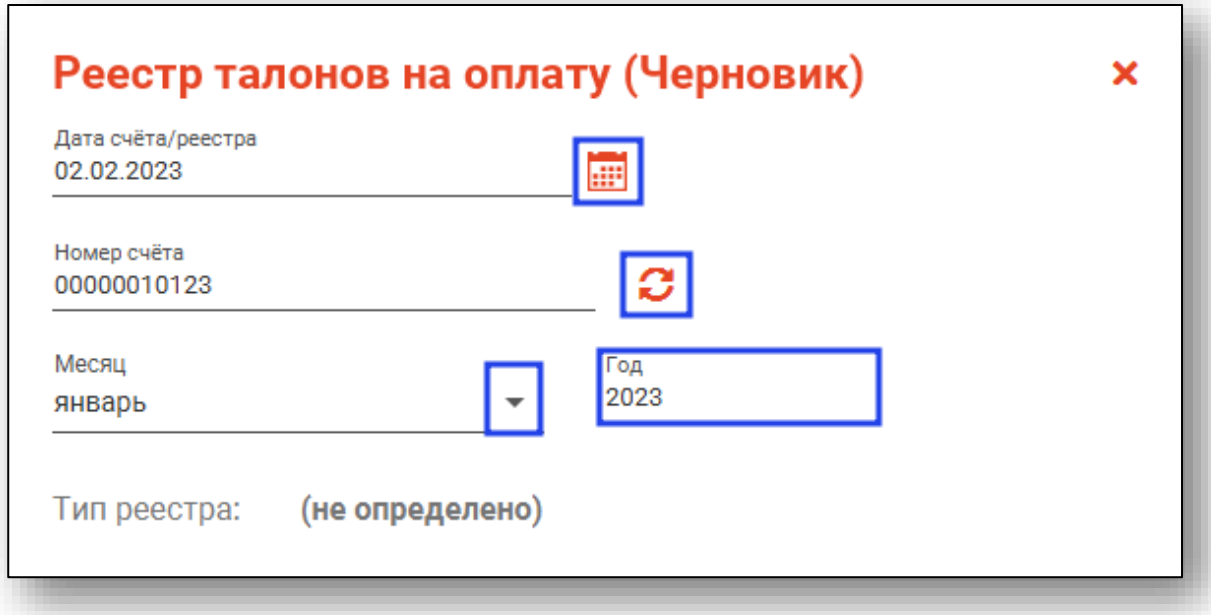

Далее необходимо добавить талоны в реестр талонов. Нажмите на кнопку «Добавить талоны в список».

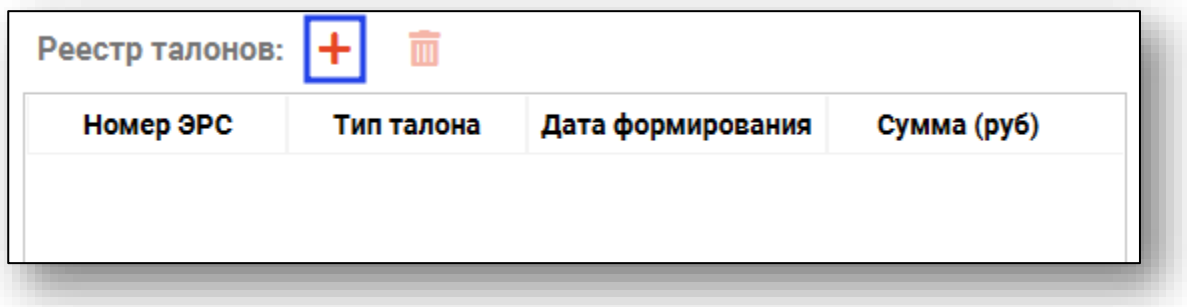

Будет открыто новое окно «Список талонов реестра». Поля «Начало периода» и «Окончание периода» недоступны для редактирования, даты в полях будут указаны в зависимости от выбранного месяца в блоке «Реестр талонов на оплату».

Из выпадающего списка выберите тип талона и нажмите на кнопку «Обновить данные».

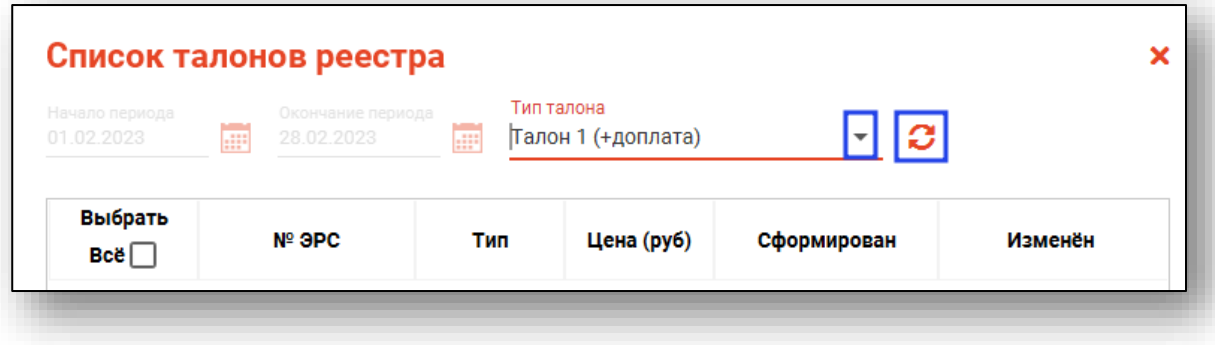

Список талонов реестра будет отображен ниже.

*Обратите внимание, в списке будут отображены талоны со статусом отправки в СФР «Принят СФР».*

Поставьте отметку напротив талонов, которые необходимо добавить в реестр, либо отметку «Выбрать все» для добавления в реестр всех доступных талонов.

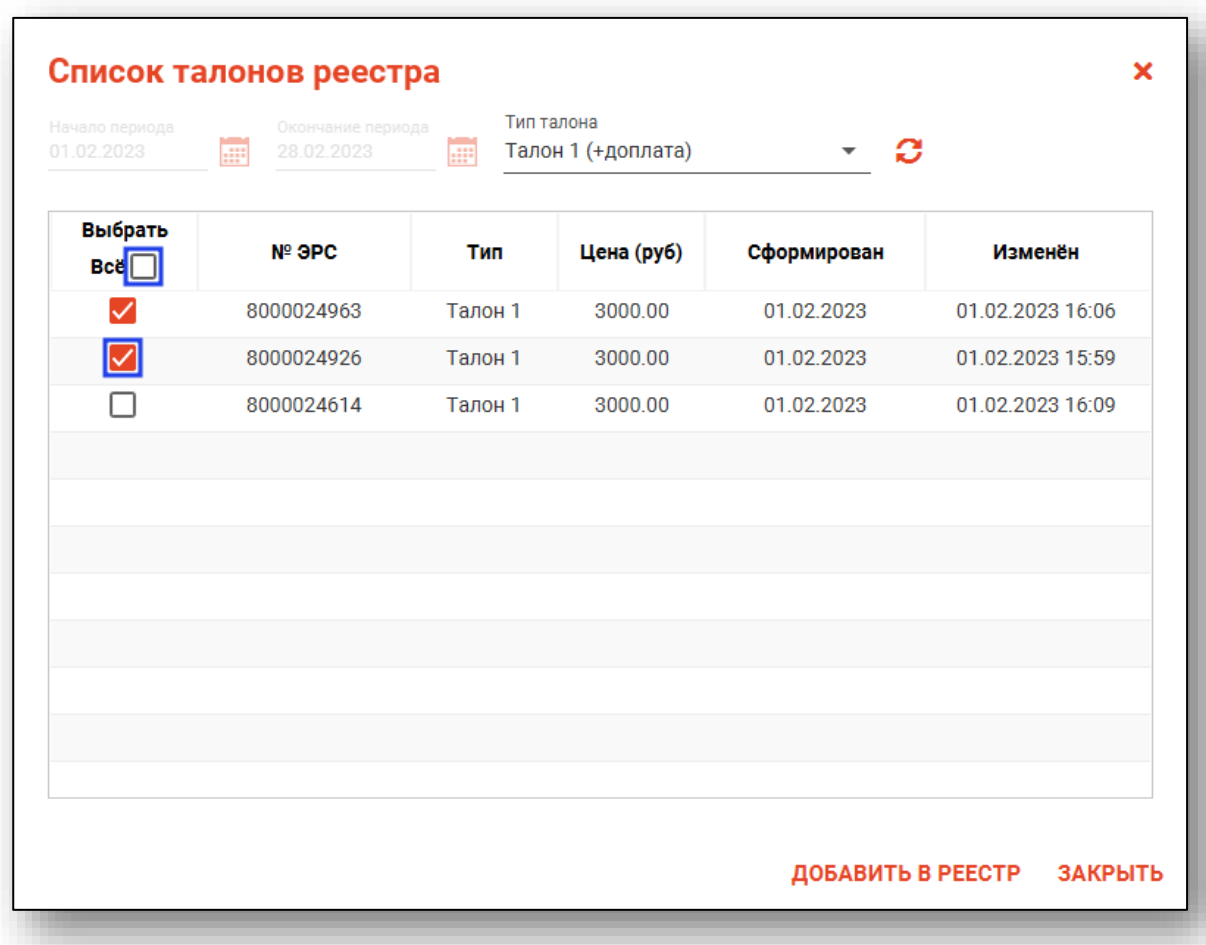

После выбора талонов нажмите на кнопку «Добавить в реестр».

Таким образом, выбранные талоны будут отображены в блоке «Реестр талонов».

Для удаления ошибочно добавленного талона, выберите нужный талон из списка одним кликом и нажмите на кнопку «Удалить».

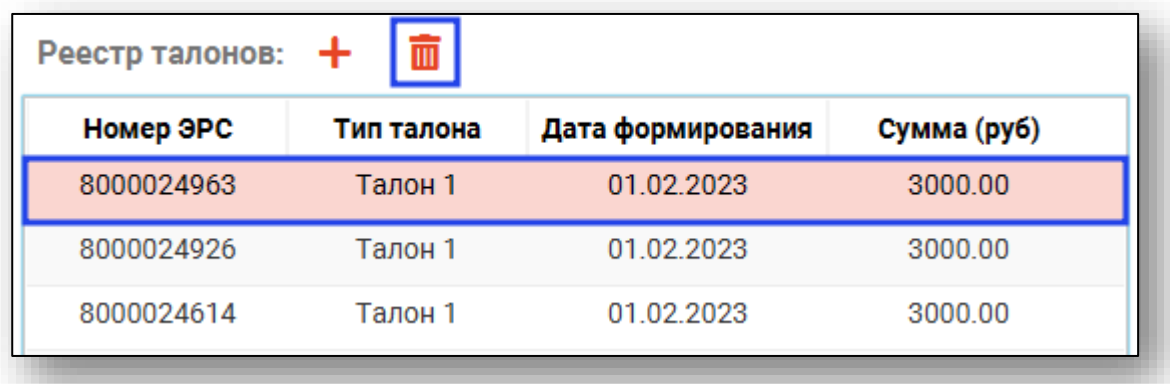

После внесения данных нажмите на кнопку «Сохранить».

#### <span id="page-9-0"></span>**Редактирование реестра**

Выберите нужный реестр из списка одним кликом и нажмите на кнопку «Редактировать реестр».

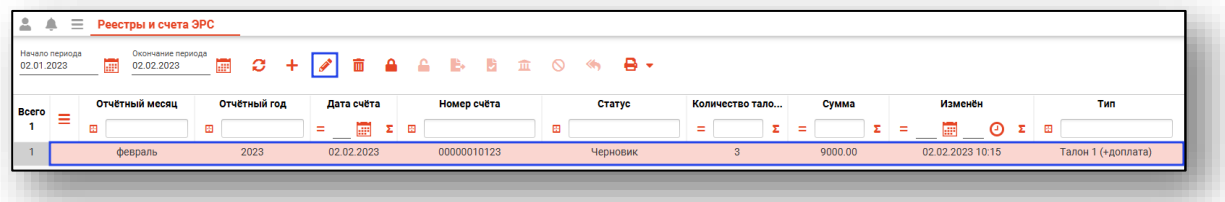

Будет открыто окно «Реестр талонов на оплату», в котором возможно внести изменения в созданный реестр талонов.

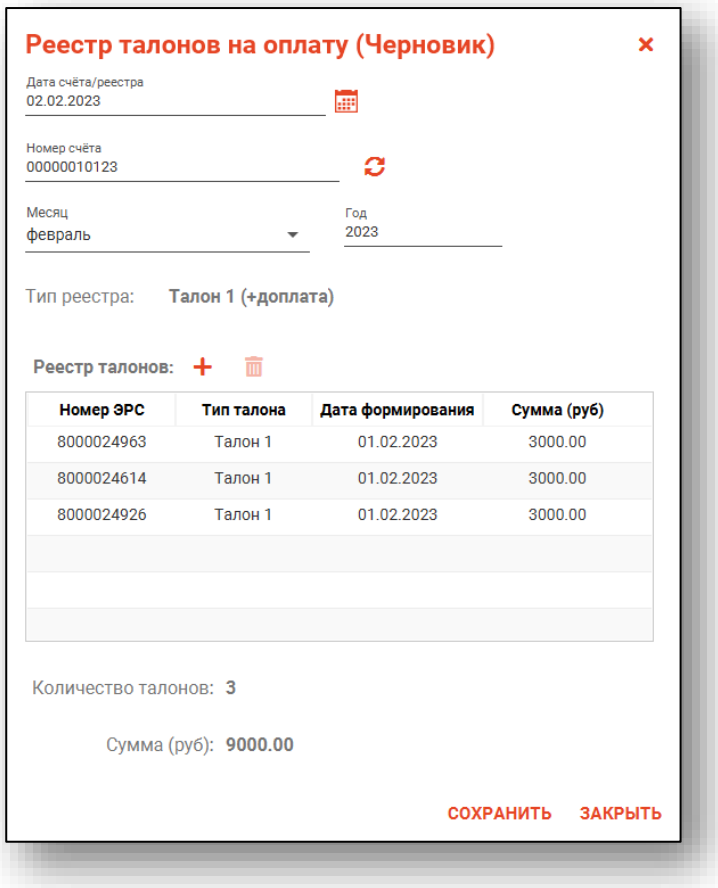

Реестр со статусом отличным от статуса «Черновик» будет доступен только для просмотра.

Для редактирования реестра со статусом отличным от статуса «Черновик» необходимо снять все подписи с документа и расформировать счет. Таким образом, статус реестра будет изменен на «Черновик» и реестр будет доступен для редактирования.

#### <span id="page-10-0"></span>**Удалить реестр**

Выберите нужный реестр из списка одним кликом и нажмите на кнопку «Удалить реестр».

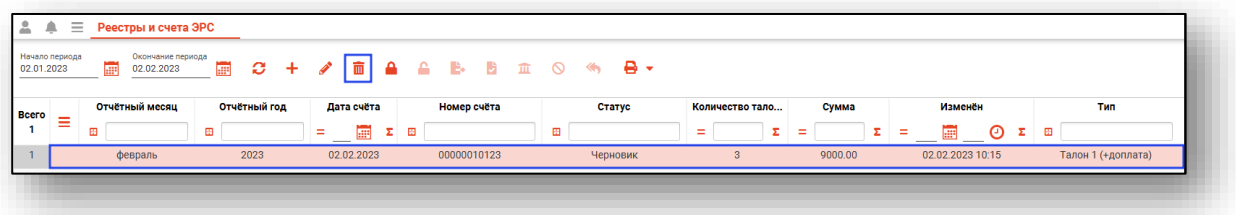

Реестр со статусом отличным от статуса «Черновик» будет недоступен для удаления.

Для удаления реестра со статусом отличным от статуса «Черновик» необходимо снять все подписи с документа и расформировать счет. Таким образом, статус реестра будет изменен на «Черновик» и реестр будет доступен для удаления.

#### <span id="page-11-0"></span>**Сформировать счет**

Для формирования счета выберите нужную запись из списка одним кликом и нажмите на кнопку «Сформировать счет».

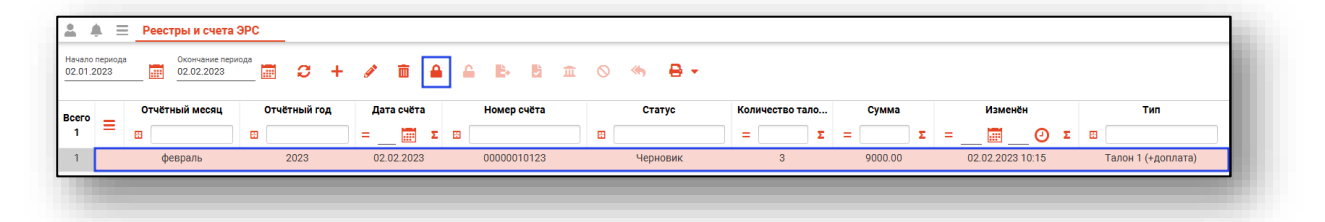

После этого статус реестра будет изменен на «Счет сформирован», возможность редактировать и удалить реестр будет заблокирована.

## <span id="page-11-1"></span>**Удалить счет**

При необходимости расформировать счет выберите нужную запись из списка одним кликом и нажмите на кнопку «Удалить счет».

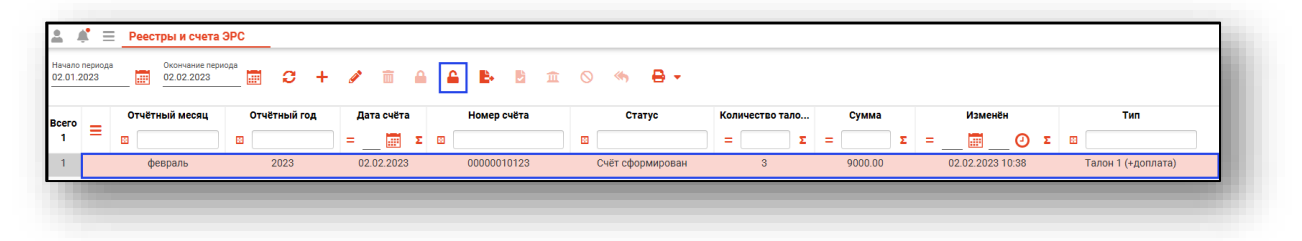

Данное действие доступно для реестров, имеющих статус «Счет сформирован».

## <span id="page-11-2"></span>**Направить/утвердить/отправить в СФР счет/реестр**

Выберите из списка реестр со статусом «Счет сформирован» и нажмите на кнопку «Направить/утвердить/отправить в СФР счет/реестр».

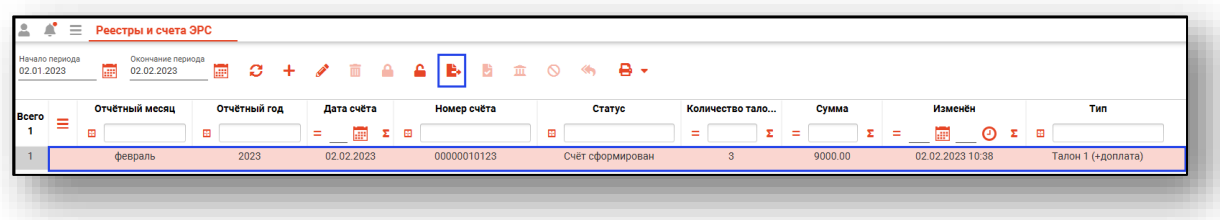

Будет открыто новое окно «Отправка реестра/счета в СФР», в котором необходимо внести подписи главного бухгалтера, главного врача и медицинской организации и нажать на кнопку «Отправить в СФР».

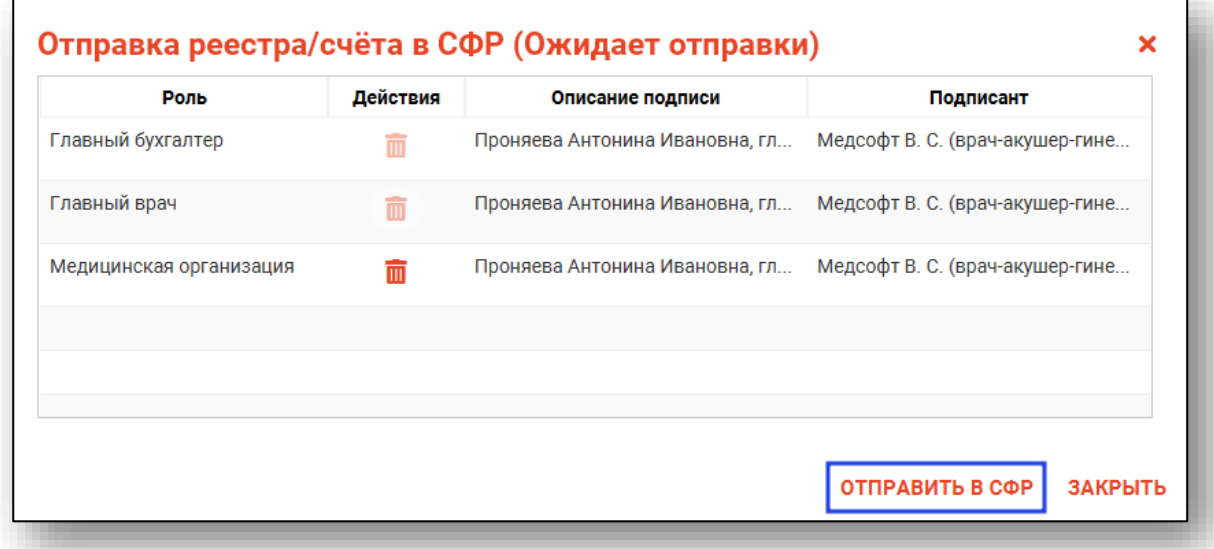

Статус реестра будет изменен на «Отправлен в СФР».

### <span id="page-12-0"></span>**Получить результат обработки СФР**

После того, как документ был отправлен в СФР, необходимо получить результат обработки.

Выберите документ со статусом «Отправлен в СФР» из списка одним кликом и нажмите на кнопку «Получить результат обработки СФР».

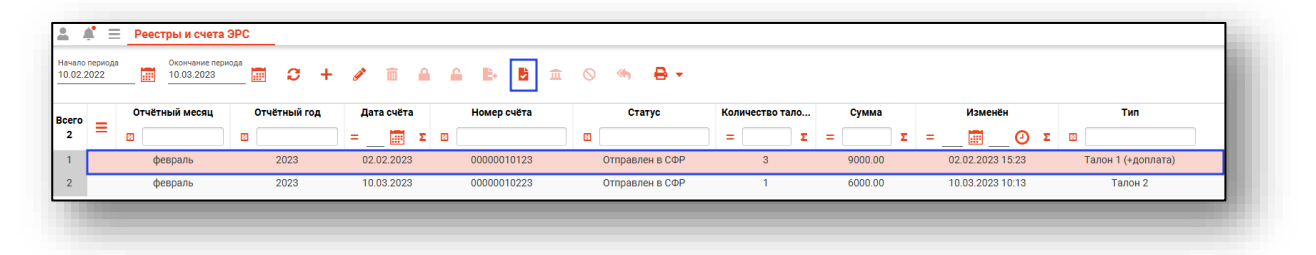

Будет открыто окно «Запрос результата регистрации реестра/счета в СФР», в котором необходимо внести ЭЦП медицинской организации и нажать на кнопку «Отправить в СФР».

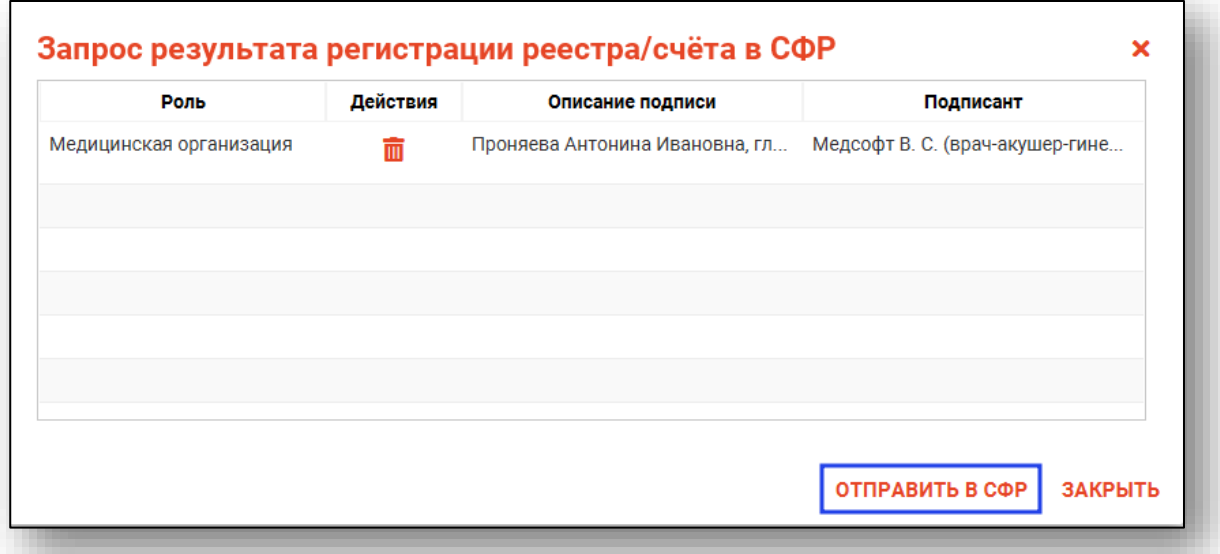

После запроса в СФР статус выбранного документа будет изменен.

## <span id="page-13-0"></span>**Получить статус оплаты СФР**

Чтобы получить статус отплаты СФР, выберите документ со статусом «Принят СФР» из списка одним кликом и нажмите на кнопку «Получить статус оплаты СФР».

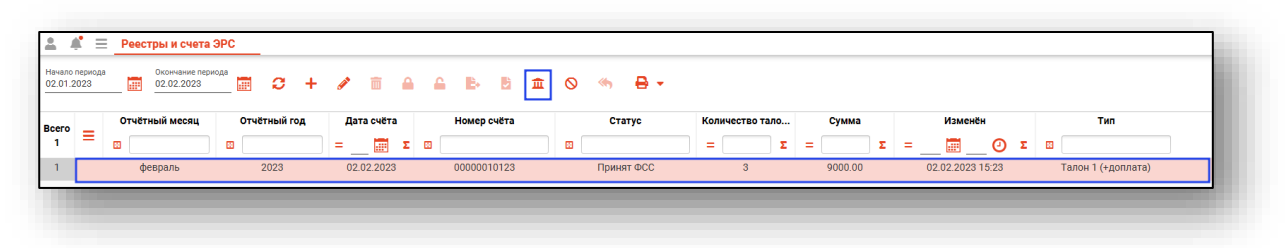

Будет открыто новое окно «Запрос статуса оплаты реестра/счета в СФР», в котором необходимо внести ЭЦП медицинской организации и нажать на кнопку «Отправить в СФР».

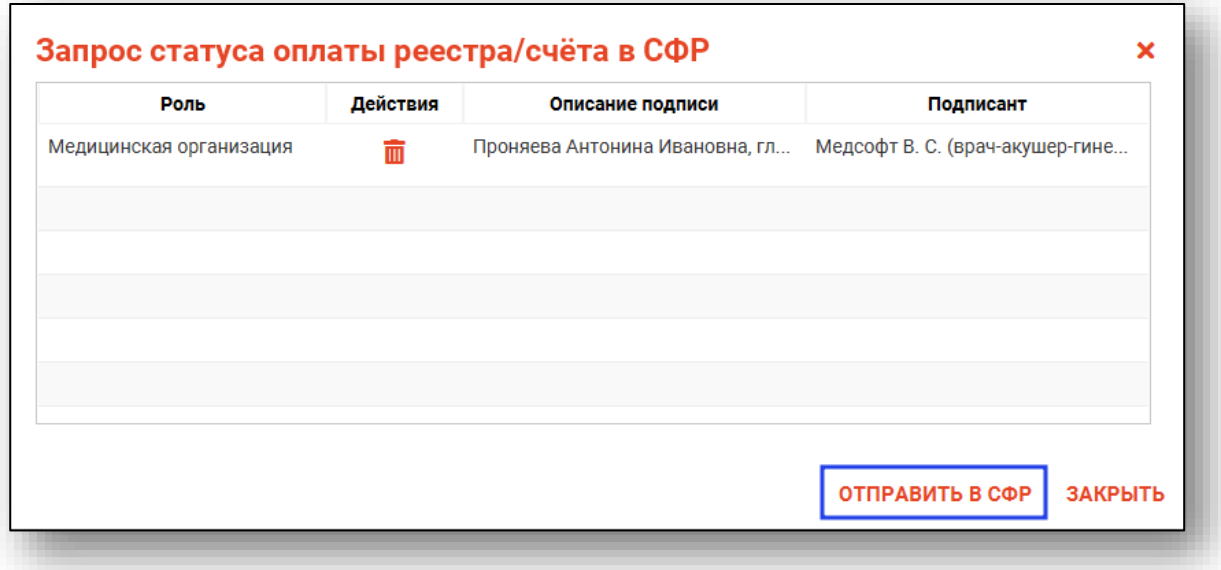

## <span id="page-14-0"></span>**Аннулировать счет/реестр в СФР**

Чтобы аннулировать реестр/счет в СФР, выберите документ со статусом «Принят СФР» из списка одним кликом и нажмите на кнопку «Аннулировать счет/реестр в СФР».

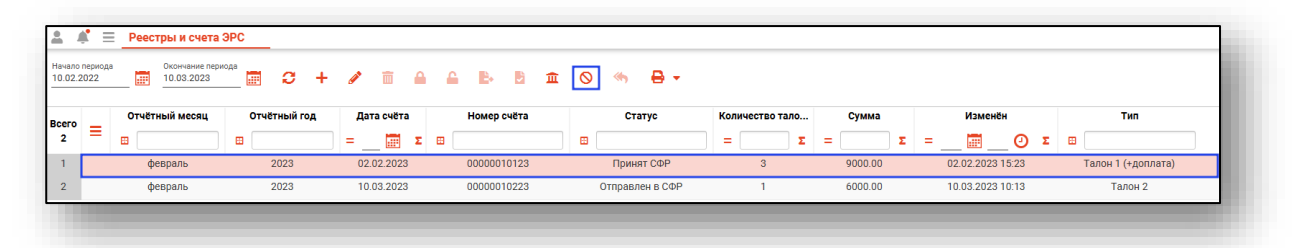

Будет открыто новое окно «Запрос аннулирования реестра/счета в СФР», в котором необходимо внести ЭЦП медицинской организации и нажать на кнопку «Отправить в СФР».

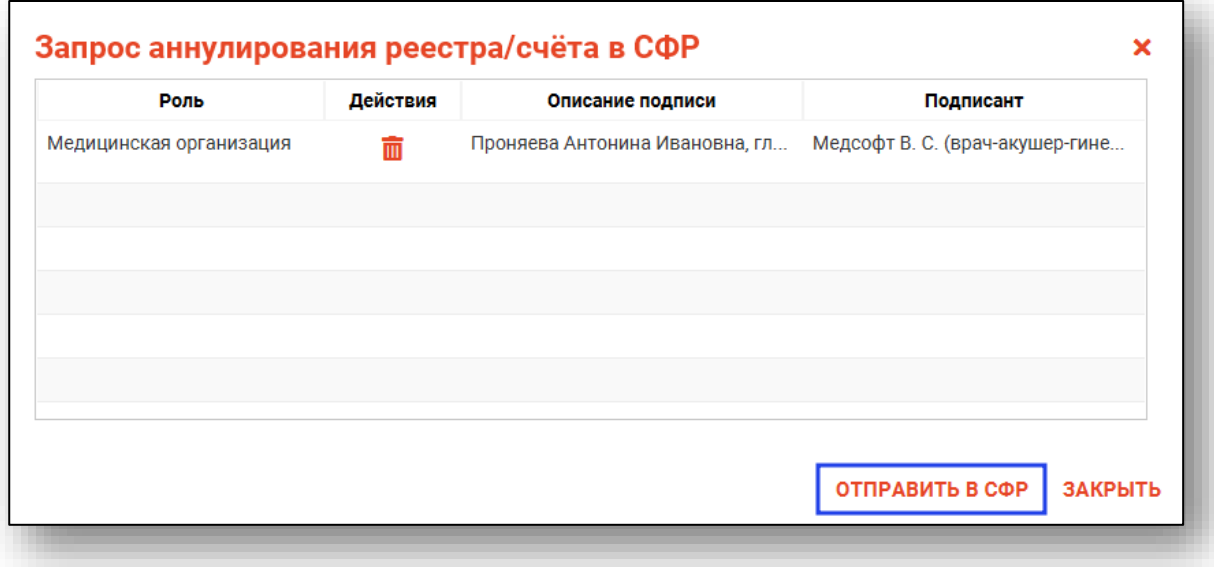

После отправки запроса статус документа будет изменен на «Аннулирован».

#### <span id="page-15-0"></span>**Вернуть счет/реестр в работу**

Чтобы вернуть счет/реестр в работу, выберите документ со статусом «Аннулирован» из списка одним кликом и нажмите на кнопку «Вернуть счет/реестр в работу».

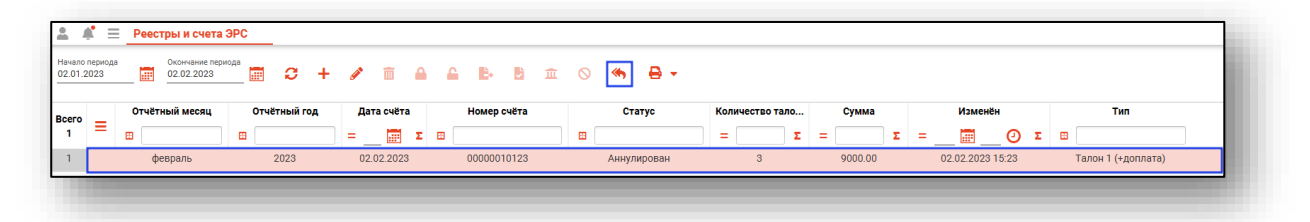

Таким образом статус документа будет изменен на «Ожидает отправки». Далее необходимо выполнить переотправку документа в СФР.

#### <span id="page-16-0"></span>**Печать**

Из данного модуля возможно распечатать созданные счета и реестры. Выберите документ из списка одним кликом, который необходимо распечатать, нажмите на кнопку «Печать» и выберите нужное действие.

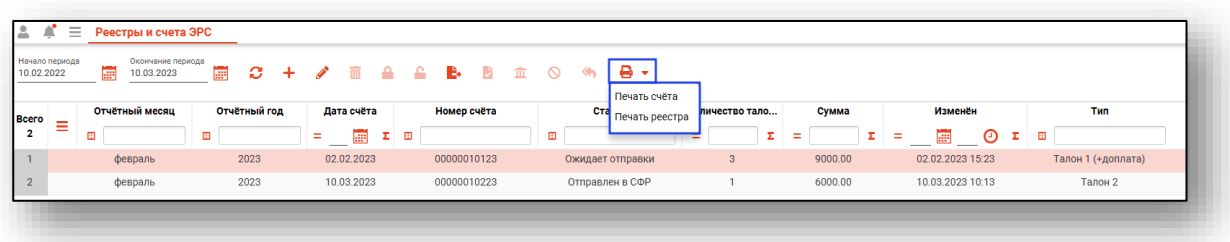

Будет открыто окно предпросмотра документа, откуда возможно сохранить и распечатать выбранный документ.

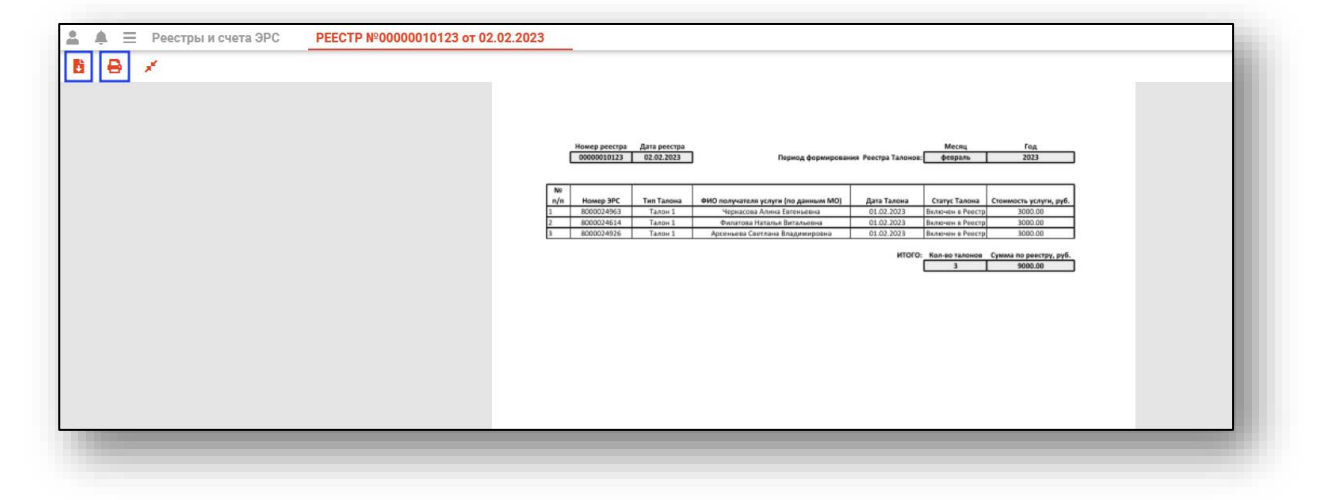